L

#### Notice to End Users

This User's Guide & Technical Reference is for assisting system manufacturers and end users in setting up and installing the mainboard.

Every effort has been made to ensure that the information in this manual is accurate. Soltek Computer Inc. is not responsible for printing or clerical errors. **Information in this document is subject to change without notice and does not represent a commitment on the part of Soltek Computer Inc.** 

No part of this manual may be reproduced, transmitted, translated into any language in any form or by any means, electronic or mechanical, including photocopying and recording, for any purpose without the express written permission of Soltek Computer Inc.

Companies and products mentioned in this manual are for identification purposes only. Product names appearing in this manual may or may not be registered trademarks or copyrights of their respective companies.

SOLTEK COMPUTER INC. PROVIDES THIS MANUAL "AS IS" WITHOUT WARRANTY OF ANY KIND, EITHER EXPRESS OR IMPLIED, INCLUDING BUT NOT LIMITED TO THE IMPLIED WARRANTIES OR CONDITIONS OF MERCHANTABILITY OR FITNESS FOR A PARTICULAR PURPOSE. IN NO EVENT SHALL SOLTEK COMPUTER INC. BE LIABLE FOR ANY LOSS OR PROFITS, LOSS OF BUSINESS, LOSS OF USE OR DATA, INTERRUPTION OF BUSINESS, OR FOR INDIRECT, SPECIAL, INCIDENTAL, OR CONSEQUENTIAL DAMAGES OF ANY KIND, EVEN IF SOLTEK COMPUTER INC. HAS BEEN ADVISED OF THE POSSIBILITY OF SUCH DAMAGES ARISING FROM ANY DEFECT OR ERROR IN THIS MANUAL OR PRODUCT.

© Copyright 1998 Soltek Computer Inc. All right reserved

Web site: http://www.soltek.com.tw email: support@mail.soltek.com.tw

Edition: August 1998 Version: 2.0 SL–54U5, 54U1 SERIAL

# Contents

I

| Chapter 1: Introduction                        | 1  |
|------------------------------------------------|----|
| Features                                       | 1  |
| CPU                                            |    |
| Chipset                                        |    |
| L2 Cache                                       |    |
| Main Memory                                    |    |
| BIOS                                           |    |
| I/O Function<br>Other Functions                |    |
| Mainboard Setting for Pentium MMX-200          |    |
|                                                |    |
| Chapter 2: Hardware Setup                      | 4  |
| CPU VCORE Voltage Setting                      |    |
| JP3: CPU VCore Voltage Setting                 | 4  |
| AGP Driver for Win95 Installation              |    |
| Requirement                                    | 5  |
| Installation Procedure                         |    |
| Intel Pentium MMX-166/200/233 CPUs             | 6  |
| AMD K6 CPU Settings                            |    |
| AMD K6 – 166/200/233/266/300 and K6-2 266 CPUs | 7  |
| AMD K6 2 – 250/300/333/350 CPU Settings        | 8  |
| Cyrix/IBM 6x86MX – PR200/233/266 CPUs          | 9  |
| IDT C6 - 200/233/240 CPUs                      | 10 |
| Intel Pentium/AMD K5 - 133/166/200 CPUs        | 11 |
| System Memory Configuration                    | 11 |
| Jumper Settings                                | 12 |
| JP2: Clear CMOS Data                           |    |
| SW1: 4~6: Bus Ratio Select                     |    |
| JP1, JP6: SDRAM Clock Setting                  |    |
| JP7, JP8: Chipset Clock Settings               | 13 |

| IDE LED Activity Light: (J1 pin1–4)<br>Infrared Port Module Connector (J1 pin6–10)<br>J1 pin12, 13: ATX Power Button<br>J1 pin14, 15: Reserved<br>Speaker Connector (J2 pin1–4)<br>Reset Switch (J2 pin5, 6) | - 14<br>14<br>14<br>14 |
|----------------------------------------------------------------------------------------------------|------------------------|
| Power LED and Keylock Switch (J2 pin8–12)                                                                                                    | - 14                   |
| Turbo LED (J2 pin14, 15)                                                                                                    |                        |
| USB: USB Connector                                                                                                    |                        |
| J1 Switch Signal Summary                                                                                                    |                        |
| J2 Switch Signal Summary                                                                                                    |                        |
| Chapter 3: BIOS Setup                                                                                                    |                        |
| Standard CMOS Setup                                                                                                    |                        |
| BIOS Features Setup                                                                                                    | - 22                   |
| Chipset Features Setup                                                                                                    | - 25                   |
| Power Management Setup                                                                                                    | - 28                   |
| PnP/PCI Configuration Setup                                                                                                    | - 30                   |
| Load Setup Defaults                                                                                                    | - 33                   |
| Integrated Peripherals                                                                                                    | - 34                   |
| Supervisor/User Password                                                                                                    |                        |
| IDE HDD Auto Detection                                                                                                    |                        |
| Save & Exit Setup                                                                                                    | - 38                   |
| HDD Low Level Format                                                                                                    | - 38                   |
| Exit Without Saving                                                                                                    | - 39                   |

# Chapter 1 Introduction

### Features

### CPU

- 1. Supports Intel Pentium P54C/MMX (P55C) CPUs at 90 ~ 233 MHz;
- Supports Cyrix/IBM 6x86(L) CPUs at PR133<sup>+</sup> ~ PR200<sup>+</sup> MHz and 6x86MX/MII CPUs at PR166<sup>+</sup> ~ PR350<sup>+</sup>MHz;
- 3. Supports AMD K5: PR90 ~ PR200MHz, AMD K6: 166 ~ 300MHz, and AMD K6-2: 250 ~ 350MHz;
- 4. Suports IDT C6: 200 ~ 240MHz;
- 5. Provides SOCKET 7 ZIF Socket;
- 6. Supports 75/83/95/100 MHz CPU clock;
- 7. Supports CPU voltage auto detect and switching circuit.

### Chipset

- 1. VIA Apollo MVP3 chipset;
- 2. PCI Rev 2.1 and APM1.1/1.2 compliant.

### L2 Cache

1. Onboard supports 512k or 1MB write back cache with Pipelined Burst SRAMs.

### Main Memory

- 1. Memory range from 4MB (minimum) to 1GB (maximum) with DRAM Table Free configurations;
- 2. Supports Fast Page Mode/EDO/SDRAM;
- 3. Supports 2pcs 72pin SIMM sockets and 2 pcs of 168pin DIMM sockets (3.3V unbuffered type).

Introduction 1

### BIOS

- 1. AWARD Plug and Play BIOS;
- 2. Supports Advanced Power Management Function;
- 3. Flash Memory for easy upgrade.

### I/O Function

- 1. Integrated USB (Universal Serial Bus) controller with two USB ports;
- 2. Supports 2 IDE channels with 4IDE devices (including 120MB IDE floppy);
- 3. Provides PCI IDE Bus Master function;
- 4. One floppy port;
- 5. Two high speed 16550 FIFO UART ports;
- 6. One parallel port with EPP/ECP/SPP capabilities;
- 7. PS/2 mouse connector;
- 8. Infrared module connector.

## **Other Functions**

- 1. AT Form Factor with 22cm x 24cm;
- 2. 3 PCI Master slots, 3 ISA slots, and 1 AGP slot;
- 3. Supports SCSI/CD-ROM Boot function.
- Note:
  - : 1. Make sure that the SDRAM module not only has to be 168 pin DIMM but designed for 3.3V unbuffered SDRAM as well. Double check with the SDRAM supplier before install any SDRAMs. The mainboard manufacturer has no obligation to any damage of the board by using the incorrect specification of SDRAM.
    - 2. Do not mix EDO and SDRAM together for the system stability.
    - 3. For 100MHz CPU environment, the SDRAM must compliant PC-100 specification, otherwise, the system maybe unstable.

# Mainboard Setting for Pentium MMX-200

The default settings of the following figure is for the INTEL Pentium **MMX-200**, Vcore: 2.8V.

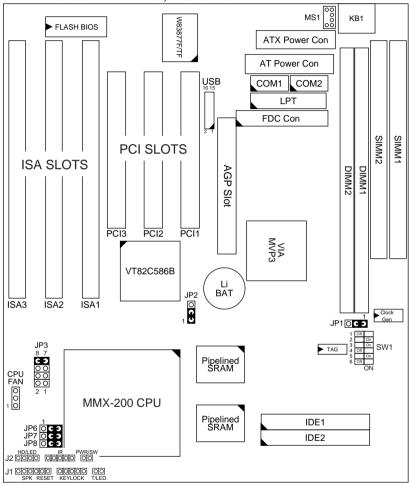

Figure 1–1. SL–54U5/54U1 Motherboard Layout Note: Double Check JP1, JP6 ~ JP8 if system can not be boot up.

# Chapter 2 Hardware Setup

I

# CPU V<sub>CORE</sub> Voltage Setting

# JP3: CPU V<sub>Core</sub> Voltage Setting

| V <sub>Core</sub><br>Voltage          | JP3                                     | V <sub>Core</sub><br>Voltage | JP3                              | V <sub>Core</sub><br>Voltage       | JP3                      | V <sub>Core</sub><br>Voltage         | JP3                        |
|---------------------------------------|-----------------------------------------|------------------------------|----------------------------------|------------------------------------|--------------------------|--------------------------------------|----------------------------|
| 2.0V                                  | 000000                                  | 2.4V                         | 0 0<br>C J<br>0 0<br>0 0         | 2.8V<br>MMX, 6x86L                 | C )<br>0 0<br>0 0        | 3.2V<br>к6–233                       |                            |
| 2.1V                                  | 00<br>00<br>00                          | 2.5V                         | 0 0<br>C J<br>0 0<br>C J         | 2.9V<br>K6-166/200<br>6x86MX (MII) | C )<br>0 0<br>C )        | 3.3V<br>IDT C6                       | 0<br>0<br>0<br>0<br>0<br>0 |
| 2.2V<br>K6-266<br>(or higher)<br>K6-2 | 000000000000000000000000000000000000000 | 2.6V                         | 0 0<br>C J<br>C J<br>0 0         | 3.0V                               | C )<br>0 0<br>C )<br>0 0 | 3.4V                                 | 0000                       |
| 2.3V                                  | 0 0<br>0 0<br>C J<br>C J                | 2.7V                         | 00<br>00<br>00<br>00<br>00<br>00 | 3.1V                               | C )<br>0 0<br>C )<br>C ) | 3.5V<br>Pentium (P54C)<br>6x86<br>K5 |                            |

| CPU Type                 | VCore |
|--------------------------|-------|
| Pentium (P54C), 6x86, K5 | 3.52V |
| MMX (P55C), 6x86L        | 2.8V  |
| IDT C6                   | 3.3V  |
| K6-166/200, 6x86MX/MII   | 2.9V  |
| K6-233                   | 3.2V  |
| K6-266 (or higher), K6-2 | 2.2V  |

- Note: 1. Refer to the table above to choose the correct voltage for the CPU everytime that you install a CPU.
  - 2. Make sure that your JP3 is matched with the CPU voltage, otherwise will damage the CPU or make the system unstable.
  - 3. When the new CPU is announced and is not listed on this manual, please refer to the above table, select the correct voltage setting for it.

# AGP Driver for Win95 Installation

#### Requirement

- Microsoft Windows95OSR2.1 (OSR2.0 with USB upgrade)
- Apollo MVP3 AGP VxD Driver
- AGP VGA Card with Driver
- DirectX 5.0 (or higher) DDK or SDK

### Installation Procedure

- Step1 Go to the next step if you are running Win95OSR2.0/2.1, and if not, install Windows95 4.00.950B or later version
- Step2 Install USBSUPP.EXE program (USB upgrade)
- Step3 Install Microsoft DirectX 5.0 (or higher) DDK or SDK
- Step4 Install AGP driver for Windows95
- Step5 Install Apollo MVP3 AGP VxD Driver, run "SETUP.EXE" program

To make sure if the Apollo MVP3 AGP driver is properly installed, boot up the system and run the "Regedit" to check if the following path with VIAGARTD exists: "HKEY\_LOCAL\_MACHINES\System\CurrentControlSet\Services\VxD".

Follow the below procedure to check if the AGP driver is capable to activate:

- 1. Activate "Control Panel,"
- 2. Click "DirectX,"
- 3. Click "DirectDraw," and
- 4. Check if there are some values in "Bit" and "Overlays." If there are some values, the AGP is able to activate.

### Intel Pentium MMX-166/200/233 CPUs

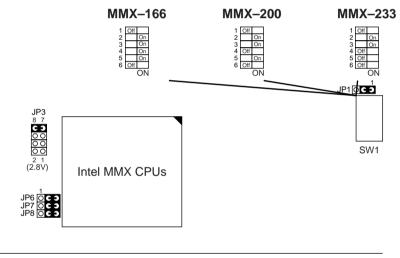

Figure 2–1. CPU Type Configuration

### AMD K6 CPU Settings

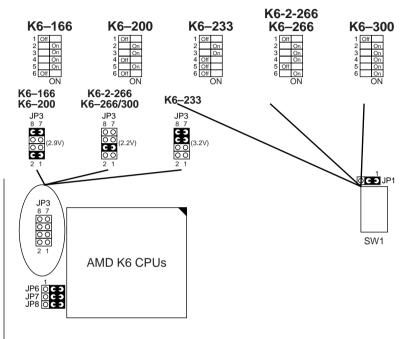

AMD K6 - 166/200/233/266/300 and K6-2 266 CPUs

Figure 2–2. CPU Type Configuration

- Note: 1. K6–233 CPU is 3.2V. Please check its spec before using it.
  - 2. K6–266/300 is 2.2V CPU. Make sure that its specification before using it.

### AMD K6-2 - 250/300/333/350 CPU Settings

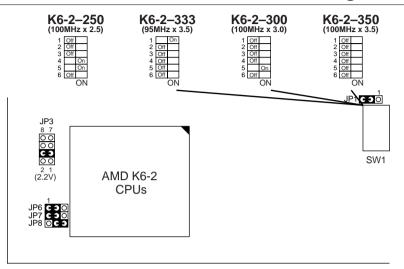

Figure 2–3. CPU Type Configuration

- Note: 1. JP1 and JP6 are used to set the SDRAM clock the same as the AGP clock (66MHz), however in the 100MHz Bus Clock environment, make sure that the SDRAM is compliant with PC-100 spec., otherwise JP1 and JP6 should be set as above.
  - 2. K6 2-266 setting is the same as K6-266.
  - 3. Only the new model clock generator (e.g., Winbond W83194R-37, ICS 9148BF-37, PhaseLink PLL52C66-29), supports 95MHz, please check with your dealer before using K6 2-333 CPU.

*Cyrix/IBM 6x86MX – PR200/233/266 CPUs MII – 300/333/350 CPUs* 

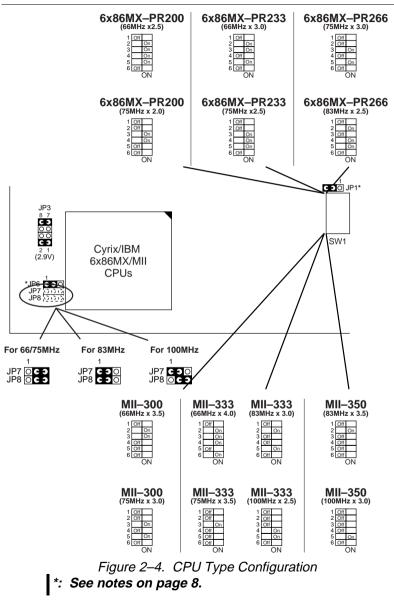

I

# *IDT C6 – 200/233/240 CPUs*

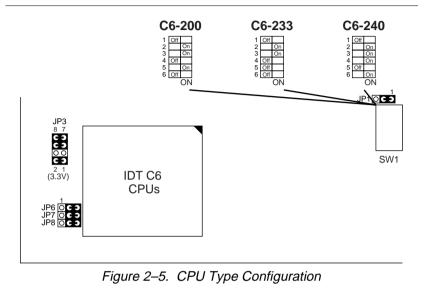

### Intel Pentium/AMD K5 – 133/166/200 CPUs

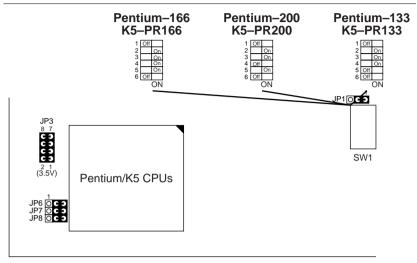

Figure 2–6. CPU Type Configuration

### System Memory Configuration

This Apollo MVP3 motherboard supports 72-pin SIMMs and 168pin DIMMs (3.3V unbuffered type) of 4MB, 8MB, 16MB, or 32MB to form a memory size between 4MB to 1GB (total of 6 rows are supported).

The Apollo MVP3 chipset supports "Table Free" configuration so that DRAM module can be installed at any capacity.

- Note: 1. Do not recommend to mix EDO and SDRAM together for the system stability.
  - 2. For 100MHz CPU environment, the SDRAM must compliant PC-100 specification, otherwise the system maybe unstable.

# Jumper Settings

#### JP2: Clear CMOS Data

Clear the CMOS memory by shorting this jumper on 2–3 momentarily; then remove the cap to retain new settings.

I

| COMS Data                | JP2               |
|--------------------------|-------------------|
| Retain Data<br>(default) | 3<br>0<br>1       |
| Clear Data               | <b>○</b> 3<br>○ 1 |

#### SW1: 4~6: Bus Ratio Select SW1: 1~3: CPU Clock Setting

Set the SW1 jumper according to your CPU Bus Ratio and CPU Clock.

| SW1: 4~6                 | 1.5x or<br>3.5x                    | 2.0x                       | 2.5x                        | 3.0x                         |
|--------------------------|------------------------------------|----------------------------|-----------------------------|------------------------------|
| CPU Bus<br>Ratio Setting | 4 Off<br>5 Off<br>6 Off<br>ON<br>N |                            | 4 On<br>5 On<br>6 Off<br>ON | 4 Off<br>5 On<br>6 Off<br>ON |
| SW1: 4~6                 | 4.0x                               | 4.5x                       | 5.0x                        | 5.5x                         |
| CPU Bus<br>Ratio Setting | 4 On<br>5 Off<br>6 On<br>ON        | 4 On<br>5 On<br>6 On<br>ON | 4 Off<br>5 On<br>6 On<br>ON | 4 Off<br>5 Off<br>6 On<br>ON |

| SW1: 1~3                 | 60MHz                      | 66MHz                       | 75MHz                        | 83MHz                        | 95MHz                        | 100MHz                        |
|--------------------------|----------------------------|-----------------------------|------------------------------|------------------------------|------------------------------|-------------------------------|
| CPU Bus<br>Ratio Setting | 1 On<br>2 On<br>3 On<br>ON | 1 Off<br>2 On<br>3 On<br>ON | 1 Off<br>2 Off<br>3 On<br>ON | 1 Off<br>2 On<br>3 Off<br>ON | 1 On<br>2 Off<br>3 Off<br>ON | 1 Off<br>2 Off<br>3 Off<br>ON |

Note: Only the new clock generator supports 95MHz. Please check with your dealer before using it.

#### JP1, JP6: SDRAM Clock Setting

| SDRAM<br>Clock         | JP1          | JP6          | Note                                          |
|------------------------|--------------|--------------|-----------------------------------------------|
| AGP Clock<br>(66MHz)   | 3 1<br>C C O | 1 3<br>C C O | SDRAM clock<br>synchronous with<br>AGP clock. |
| CPU Clock<br>(default) | 3 1<br>0 C D | 1 3<br>0 C Э | SDRAM clock<br>synchronous with<br>CPU clock. |

Note: The default settings for JP1 and JP6 are set the way that SDRAM clock is synchronized with CPU clock, if CPU is 100MHz clock and SDRAM can't comply with CPU clock, then, use the "SDRAM asynchronous with CPU" setting (i.e., SDRAM clock is always 66MHz), or you need to change SDRAM so that it is compliant with 100MHz spec.

#### JP7, JP8: Chipset Clock Settings

JP7 and JP8 settings must depend on the CPU clock. The system will not boot up with wrong setting.

| Chipset<br>Clock     | JP7<br>JP8                                  |
|----------------------|---------------------------------------------|
| 60/66/75 MHz<br>(÷2) | 1 3<br><b>C C J JP7</b><br><b>C C J JP8</b> |
| 83 MHz<br>(÷2.5)     | 1 3<br>C O O JP7<br>C O O JP8               |
| 100 MHz<br>(÷3)      | 1 3<br>C C O JP7<br>O C O JP8               |

#### IDE LED Activity Light: (J1 pin1–4)

This connector connects to the hard disk activity indicator light on the case.

#### Infrared Port Module Connector (J1 pin6–10)

The system board provides a 5-pin infrared connector—IR1 as an optional module for wireless transmitting and receiving. **Pin 6 through 10 are Transmit, GND, Receive (low speed), Receive (high speed), and Vcc, respectively.** 

#### J1 pin12, 13: ATX Power Button

Toggle this switch to turn on/off the system.

#### J1 pin14, 15: Reserved

#### Speaker Connector (J2 pin1–4)

The speaker connector is a 4-pin connector for connecting the system and the speaker. (See the following drawing for jumper position.)

#### Reset Switch (J2 pin5, 6)

The system board has a 2-pin connector for rebooting your computer without having to turn off your power switch. This prolongs the life of the system's power supply.

#### Power LED and Keylock Switch (J2 pin8–12)

The keylock switch is a 5-pin connector for locking the keyboard for security purposes. (See the following drawing for jumper position, and pin1~3 is connected to power LED and pin 4~5 is connected to keylock switch.)

### Turbo LED (J2 pin14, 15)

Connect the case's turbo LED to this connector.

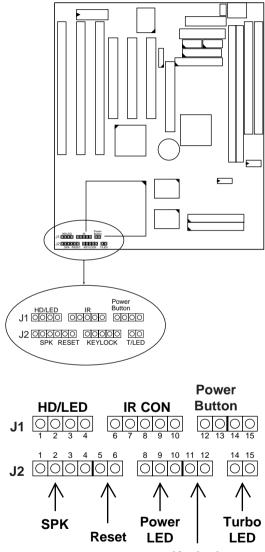

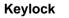

Hardware Installation 15

#### USB: USB Connector

This jumper connects to the USB cable to provide USB device.

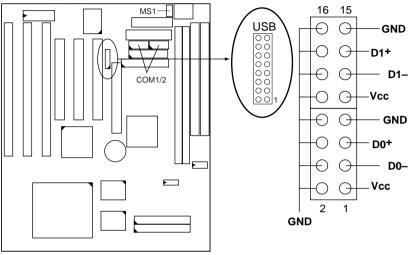

MS1 Top View

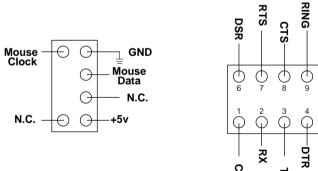

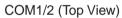

I

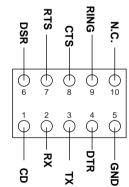

# J1 Switch Signal Summary

| -                  | -   |                          |
|--------------------|-----|--------------------------|
| J1                 | Pin | Signal Description       |
|                    | 1   | +5V                      |
| HDD LED Connector  | 2   | HDD LED Signal           |
|                    | 3   | HDD LED Signal           |
|                    | 4   | +5V                      |
| N.C.               | 5   | No Connection            |
|                    | 6   | Infrared Transmit Signal |
|                    | 7   | GND                      |
| Infrared Connector | 8   | Infrared Receive Signal  |
|                    |     | (low speed)              |
|                    | 9   | Infrared Receive Signal  |
|                    |     | (high speed)             |
|                    | 10  | +5V                      |
|                    | 11  | No Connection            |
| Power Button (ATX  | 12  | ATX Power Button         |
| Power)             | 13  |                          |
| N.C.               | 14  | No Connection            |
|                    | 15  | No Connection            |

#### I

I

# J2 Switch Signal Summary

| J2                  | Pin | Signal Description  |
|---------------------|-----|---------------------|
|                     | 1   | Speaker Signal      |
| Speaker Connector   | 2   | No Connection       |
|                     | 3   | Ground              |
|                     | 4   | +5V                 |
| Reset Switch        | 5   | Reset Signal        |
|                     | 6   | Ground              |
| N.C.                | 7   | No Connection       |
|                     | 8   | +5V                 |
| Power LED Connector | 9   | No Connection       |
|                     | 10  | Ground              |
| Keylock Connector   | 11  | Keylock Signal      |
|                     | 12  | GND                 |
| N.C.                | 13  | No Connection       |
| Turbo LED Connector | 14  | Turbo LED Connector |
|                     | 15  | Ground              |

# Chapter 3 Award BIOS Setup

I

This VIA MVP3 motherboard comes with the AWARD BIOS from AWARD Software Inc. Enter the Award BIOS program's Main Menu as follows:

1. Turn on or reboot the system.

After a series of diagnostic checks, the following message will appear:

PRESS <DEL> TO ENTER SETUP

2. Press the <DEL> key and the main program screen appears as in the following page.

| ROM   | PCI/ISA BIOS   |
|-------|----------------|
| CMOS  | SETUP UTILITY  |
| AWARD | SOFTWARE, INC. |

| STANDARD CMOS SETUP                   | INTEGRATED PERIPHERALS                                                                        |
|---------------------------------------|-----------------------------------------------------------------------------------------------|
| BIOS FEATURES SETUP                   | SUPERVISOR PASSWORD                                                                           |
| CHIPSET FEATURES SETUP                | USER PASSWORD                                                                                 |
| POWER MANAGEMENT SETUP                | IDE HDD AUTO DETECTION                                                                        |
| PNP/PCI CONFIGURATION                 | HDD LOW LEVEL FORMAT                                                                          |
| LOAD SETUP DEFAULTS                   | SAVE & EXIT SETUP                                                                             |
|                                       | EXIT WITHOUT SAVING                                                                           |
| Esc : Quit<br>F10 : Save & Exit Setup | $ \uparrow \downarrow \rightarrow \leftarrow : \text{Select Item} $ (Shift) F2 : Change Color |
| Time, Date, H                         | Hard Disk Type                                                                                |

- 3. Using one of the arrows on your keyboard to select an option and press <Enter>. Modify the system parameters to reflect the options installed in the system.
- 4. You may return to the Main Menu anytime by press <ESC>.
- 5. In the Main Menu, "SAVE AND EXIT SETUP" saves your changes and reboots the system, and "EXIT WITHOUT SAVING" ignores your changes and exits the program.

## Standard CMOS Setup

Standard CMOS Setup allows you to record some basic system hardware configuration and set the system clock and error handling. You only need to modify the configuration values of this option when you change your system hardware configuration or the configuration stored in the CMOS memory got lost or damaged.

Run the Standard CMOS Setup as follows:

1. Choose "STANDARD CMOS SETUP" from the Main Menu and a screen with a list of options appears.

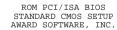

| Date (mm:dd:yy) : T<br>Time (hh:mm:ss) :                                        |              |                                                | 5    |             |                                           |                  |                        |                              |
|---------------------------------------------------------------------------------|--------------|------------------------------------------------|------|-------------|-------------------------------------------|------------------|------------------------|------------------------------|
| HARD DISKS 7                                                                    | TYPE         | SIZE                                           | CYLS | HEAD        | PRECOMP                                   | LANDZ            | SECTOR                 | MODE                         |
| Primary Master :<br>Primary Slave :<br>Secondary Master :<br>Secondary Slave :  | Auto<br>Auto | 0<br>0                                         |      | 0<br>0<br>0 | 0<br>0<br>0                               | 0<br>0<br>0      | 0                      | Auto<br>Auto<br>Auto<br>Auto |
| Drive A : 1.44M, 3.<br>Drive B : None<br>Video : EGA/VGA<br>Halt On : All Error | .5 in.       | Ū                                              |      | E           | Base M<br>xtended M<br>Other M<br>Total M | emory:<br>emory: | 640K<br>15360K<br>384K |                              |
| Esc : Quit<br>F1 : Help                                                         |              | $\downarrow \rightarrow \leftarrow$<br>ift) F2 |      |             | Item :<br>olor                            | PU/PD/+          | /- : Mod:              | ify                          |

2. Use one of the arrow keys to move between options and modify the selected options by using PgUp/PgDn/+/- keys.

A short description of screen options follows:

| Date (mm:dd:yy)<br>Time (hh:mm:ss)     | Set the current date and time.                                                                                                    |
|----------------------------------------|----------------------------------------------------------------------------------------------------|
| Primary<br>(Secondary)<br>Master/Slave | This field records the specifications<br>for all non-SCSI hard disk drives<br>installed in your system. Refer to<br>the respective documentation on<br>how to install the drivers.                                                                                           |
| Drive A/B                              | Set this field to the types of floppy<br>disk drives installed in your system.<br>The choices are:<br>360KB, 5.25 in.,<br>1.2MB, 5.25 in.,<br>720KB, 3.5 in.,<br>1.44M, 3.5 in. (default),<br>2.88MB, 3.5 in., or None<br>120MB, 3.5 in., IDE Floppy Drive<br>(Auto detect). |
| Video                                  | Set this field to the type of video<br>display card installed in the system.<br>The choices are: Monochrome;<br>Color 40x25; VGA/EGA (default);<br>or Color 80x25                                                                                                    |
| Halt On                                | Set this filed to the type of errors<br>that will cause the system to halt.<br>The choices are: All Errors (default);<br>No Errors; All, But Keyboard;<br>All, But Diskette; or<br>All, But Disk/Key                                                                         |

3. Press <ESC> to return to the Main Menu when you finish setting up in the "Standard CMOS Setup".

I

### **BIOS Features Setup**

BIOS Features Setup allows you to improve your system performance or set up some system features according to your preference.

Run the BIOS Features Setup as follows:

1. Choose "BIOS FEATURES SETUP" from the Main Menu and a screen with a list of options appears.

| ROM   | PCI/ISA  | BIOS   |
|-------|----------|--------|
| BIOS  | FEATURES | SETUP  |
| AWARD | SOFTWARE | , INC. |

|                                                                                                  | : Disabled<br>: Enabled                                         | Video BIOS Shadow : Enabled<br>C8000-CBFFF Shadow : Disabled                                                                     |
|--------------------------------------------------------------------------------------------------|-----------------------------------------------------------------|----------------------------------------------------------------------------------------------------|
| External Cache<br>Quick Power on Self Test<br>Boot Sequence                                      | : Enabled<br>: Enabled<br>: Enalbed<br>: A,C,SCSI<br>: Disabled | CC000-CFFFF Shadow : Disabled<br>D0000-D3FFF Shadow : Disabled<br>D4000-D7FFF Shadow : Disabled<br>D8000-D7FFF Shadow : Disabled |
| Boot Up Floppy Seek<br>Boot Up NumLock Status                                                    |                                                                 | DC000-DFFFF Shadow : Disabled                                                                                                    |
| Typematic Rate (Chars/Sec)<br>Typematic Delay (Msec)<br>Security Option<br>PCI/VGA Palette Snoop |                                                                 | $\begin{array}{c ccccccccccccccccccccccccccccccccccc$                                                                            |

- Use one of the arrow keys to move between options and modify the selected options by using PgUp/PgDn/+/– keys. An explanation of the <F> keys follows:
  - <F1>: "Help" gives options available for each item.

Shift <F2>: Change color.

- <F5>: Get the previous values. These values are the values with which the user started the current session.
- <F6>: Load all options with the BIOS default values.
- <F7>: Load all options with the Setup default values.

A short description of screen options follows:

| Virus Warning               | Note: Ma<br>man<br>atte<br>tabi<br>wan<br>rum<br>reco | when the system boots<br>up causing a warning<br>message to appear if<br>there is anything<br>attempts to access the<br>boot sector or hard disk<br>partition table.<br>No warning message<br>will appear when there is<br>something attempts to<br>access the boot sector or<br>hard disk partition table<br><i>ny diagnostic (or boot</i><br><i>nager) programs which</i><br><i>empt to access the boot sector</i><br><i>le can cause the above</i><br><i>rning message. If you will be</i><br><i>rning such a program, we</i><br><i>ommend that you disable the</i> |
|-----------------------------|-------------------------------------------------------|----------------------------------------------------------------------------------------------------|
| CPU Internal<br>Cache       | Choose Er<br>Disabled.                                | us protection first.<br>habled (default) or<br>This option allows you to<br>disable the CPU's internal                                                                                                    |
| External Cache              | Disabled.                                             | nabled (default) or<br>This option allows you to<br>disable the external cache                                                                                                    |
| Quick Power On<br>Self Test | Disabled.                                             | nabled (default)or<br>This option allows you to<br>the Power On Self Test                                                                                                    |

| Boot Sequence                 | Default is "A, C, SCSI". This option determines which drive to look for first for an operating system.                                    |
|-------------------------------|----------------------------------------------------------------------------------------------------|
| Swap Floppy Drive             | Choose Enabled or Disabled<br>(default). This option swaps floppy<br>drive assignments when it is<br>enabled.                             |
| Boot Up Floppy<br>Seek        | Enabled (default): During POST,<br>BIOS checks the track number of the<br>floppy disk drive to see whether it<br>is 40 or 80 tracks.      |
|                               | Disabled: During POST, BIOS will<br>not check the track number of the<br>floppy disk drive.                                               |
| Boot Up NumLock<br>Status     | Choose On (default) or Off. This<br>option lets user to activate the<br>NumLock function at boot-up.                                      |
| Typematic Rate<br>Setting     | Choose Enabled or Disabled<br>(default). Enable this option to<br>adjust the keystroke repeat rate.                                       |
| Typematic Rate<br>(Chars/Sec) | Range between 6 (default) and 30<br>characters per second. This option<br>controls the speed of repeating<br>keystrokes.                  |
| Typematic Delay<br>(Msec)     | Choose 250 (default), 500, 750, and<br>1000. This option sets the time<br>interval for displaying the first and<br>the second characters. |
| Security Option               | Choose System or Setup (default).<br>This option is to prevent<br>unauthorized system boot-up or use<br>of BIOS Setup.                    |

T

24

| PCI/VGA palette<br>Snoop               | Choose Enabled or Disabled<br>(default). It determines whether the<br>MPEG ISA cards can work with<br>PCI/VGA or not. |
|----------------------------------------|----------------------------------------------------------------------------------------------------|
| Video BIOS<br>Shadow                   | Enabled (default): Map the VGA<br>BIOS to system RAM.<br>Disabled: Don't map the VGA<br>BIOS to system RAM.           |
| C8000-CBFFF to<br>DC000-DFFF<br>Shadow | These options are used to shadow other expansion card ROMs.                                                           |

3. Press <ESC> and follow the screen instructions to save or disregard your settings.

# **Chipset Features Setup**

Chipset Features Setup changes the values of the chipset registers. These registers control the system options.

Run the Chipset Features Setup as follows:

- 1. Choose "CHIPSET FEATURES SETUP" from the Main Menu and a screen with a list of options appears.
- 2. Use one of the arrow keys to move between options and modify the selected options by using PgUp/PgDn/+/- keys.

|                                                                                                    |                  | ROM PCI/<br>CHIPSET FEA<br>AWARD SOFT          | TURES    | 5 | SETUP                                   |                       |             |
|----------------------------------------------------------------------------------------------------|------------------|------------------------------------------------|----------|---|-----------------------------------------|-----------------------|-------------|
| Bank 0/1 DRAM Timing<br>Bank 2/3 DRAM Timing<br>Bank 4/5 DRAM Timing<br>SDRAM Cycle Length<br>DRAM Read Pipeline                                            | :                | FP/EDO 70ns<br>FP/EDO 70ns<br>3                |          |   |                                         |                       |             |
| Cache Rd+CPU Wt Pipeline<br>Cache Timing<br>Video BIOS Cacheable<br>System BIOS Cacheable<br>Memory Hole At 15Mb. Addr.<br>AGP Aperture Size<br>AGP-2x Mode | :<br>:<br>:<br>: | Fast<br>Enabled<br>Enabled<br>Disabled<br>64MB |          |   | Quit<br>Help                            |                       | Select Item |
| OnChip USB<br>USB Keyboard Support                                                                                                    | :                | Disabled                                       | F5<br>F6 | : | Old Values<br>Load BIOS 1<br>Load Setup | (Shift)F2<br>Defaults |             |

I

A short description of screen options follows:

| Bank 0~5 DRAM<br>Timing Control | Use the default setting. Do not<br>change this setting unless you know<br>the DRAM access time spec.                                 |
|---------------------------------|----------------------------------------------------------------------------------------------------|
| SDRAM Cycle<br>Length           | Use the default setting.                                                                                                    |
| DRAM Read<br>Pipeline           | Use the default setting.                                                                                                    |
| Cache Rd+CPU Wt<br>Pipeline     | Use the default setting.                                                                                                    |
| Cache Timing                    | Use the default setting.                                                                                                    |
| Video BIOS<br>Cacheable         | Choose Enabled (default) or<br>Disabled. When Enabled, the access<br>to the VGA BIOS ROM addressed at<br>C0000H-C7FFFH is cached.    |
| System BIOS<br>Cacheable        | Choose Enabled (default) or<br>Disabled. When Enabled, the access<br>to the system BIOS ROM addressed<br>at F0000H-FFFFFH is cached. |

| AGP Aperture Size<br>(MB) | Choose 4 , 8, 16, 32, 64 (default), 128,<br>or 256 MB. Memory mapped and<br>graphics data structures can reside<br>in a Graphics Aperture. This area is<br>like a linear buffer. BIOS will auto<br>report the starting address of this<br>buffer to the O.S. |  |  |
|---------------------------|----------------------------------------------------------------------------------------------------|--|--|
| AGP-2X Mode               | <ul> <li>Choose Enabled or Disabled<br/>(default).</li> <li>Enabled: Turn on AGP 2X mode<br/>(133MHz).</li> <li>Disabled: Turn off AGP 2X mode.<br/>This function must<br/>match AGP2X function<br/>Check AGP card's spec<br/>before turn on it.</li> </ul>  |  |  |
| OnChip USB                | Enabled: Enable USB function and will occupy one IRQ.                                                                                                    |  |  |
|                           | Disabled (default): Disable USB<br>function and will not occupy IRQ.<br>Choose Disabled when it is not<br>connect to an USB device.                                                                                                    |  |  |
| USB Keyboard<br>Support   | Choose Disabled (default) or<br>Enabled.<br>Disabled: No USB keyboard is<br>installed.<br>Enabled: USB keyboard is<br>connected.                                                                                                    |  |  |

3. Press <ESC> and follow the screen instructions to save or disregard your settings.

# Power Management Setup

Power Management Setup sets the system's power saving functions.

T

I

- 1. Choose "POWER MANAGEMENT SETUP" from the
  - Main Menu and a screen with a list of options appears.

| POWER MANAGEMENT SETUP<br>AWARD SOFTWARE, INC.                                                                                                    |                                                                                                    |                                                                                                    |                                                                                                    |  |  |
|----------------------------------------------------------------------------------------------------|----------------------------------------------------------------------------------------------------|----------------------------------------------------------------------------------------------------|----------------------------------------------------------------------------------------------------|--|--|
| Power Management<br>PM Control by APM<br>Video Off option<br>Video Off Method<br>Modem Use IRQ<br>Soft-Off by PWRBTN<br>** PM Timers **<br>HDD Power Down<br>Doze Mode<br>Suspend Mode<br>** PM Events **<br>VGA<br>LPT & COM<br>HDD & FDD | : No<br>: Suspend -> Off<br>: V/H SYNC+Blank<br>: J<br>: Instant-Off<br>: Disabled<br>: Disabled<br>: OFF<br>: LPT/COM<br>: ON | Primary INTR<br>IRQ3 (COM 2)<br>IRQ4 (COM 1)<br>IRQ 5 (LPT 2)<br>IRQ 6 (Floppy Disk)<br>IRQ 7 (LPT 1)<br>IRQ 8 (RTC Alarm)<br>IRQ 9 (IRQ2 Redir)<br>IRQ 10 (Reserved)<br>IRQ 11 (Reserved)<br>IRQ 12 (PS/2 mouse)<br>IRQ 13 (Coprocessor)<br>IRQ 14 (Hard Disk)<br>IRQ 15 (Reserved)               | : Primary<br>: Primary<br>: Primary<br>: Primary<br>: Disabled<br>: Disabled<br>: Disabled<br>: Disabled<br>: Disabled<br>: Disabled<br>: Primary<br>: Primary<br>: Primary |  |  |
| DMA/Master<br>Modem Ring Resume<br>RTC Alarm Resume                                                                                                    | : Disabled                                                                                                    | $\begin{array}{rrrr} & \text{ESC} & : & \text{Quit} & \uparrow \downarrow \rightarrow \\ & \text{F1} & : & \text{Help} & \text{PU/PD} \\ & \text{F5} & : & \text{Old Values} & (\text{Shif} \\ & \text{F6} & : & \text{Load BIOS Defaul} \\ & \text{F7} & : & \text{Load Setup Defau} \end{array}$ | /+/- : Modify<br>t)F2 : Color<br>ts                                                                                                    |  |  |

ROM PCI/ISA BIOS

2. Use one of the arrow keys to move between options and modify the selected options by using PgUp/PgDn/+/- keys.

A short description of screen options follows:

| Power<br>Management  | Choose Max. Saving, User Define<br>(default), Disabled, or Min Saving.                                                              |
|----------------------|----------------------------------------------------------------------------------------------------|
| PM Control by<br>APM | Choose Yes or No (default). You<br>need to choose Yes when the<br>operating system has the APM<br>functions, choose No otherwise.   |
| Video Off Option     | Choose N/A (default), Doze,<br>Standby, or Suspend. This function<br>determines the timing of the<br>monitor closed down functions. |

Video Off Method Choose Blank, DPMS, or V/H Sync+Blank (default). You can chose either DPMS or V/H Sync+Blank when the monitor has the Green function. You need to choose Blank when the monitor does not have the Green function. Note: Some VGA cards don't allow V/H Sync to be turned off directly. MODEM Use IRQ Assign the IRQ number to the modem which is being used so that the ring signal can wakeup the system. The default setting is 3 (COM2). HDD power Down Time is adjustable from 1 to 15 minutes. When the set time has elapsed, the BIOS sends a command to the HDD to power down, which turns off the motor. This option sets the CPU speed **Doze Mode** down to 33MHz during this mode. **Suspend Mode** This option allows you to choose the mode for the different timers. The Standby Mode turns off the VGA monitor, and the Suspend Mode turns off the CPU and saves the energy of the system. VGA Enabled: the system can not enter the power saving mode when monitor is on. Disabled: the system can enter the power saving mode when monitor is on.

| LPT & COM                                                                                   | Use the de            | efault setting.                                                                                                 |
|---------------------------------------------------------------------------------------------|-----------------------|----------------------------------------------------------------------------------------------------|
| HDD & FDD                                                                                   | Use the de            | efault setting.                                                                                                 |
| DMA/Master                                                                                  | Use the de            | efault setting.                                                                                                 |
| Modem Ring<br>Resume                                                                        | Enabled:<br>Disabled: | Wake up the system<br>from ring signal.<br>(default) Ring signal can<br>not wake up the system.                 |
| RTC Alarm<br>Resume                                                                         | Enabled:<br>Disabled: | Wake up the system at<br>specified time (user must<br>define the time.)<br>(default) turn off this<br>function. |
| Primary INTR                                                                                | Use the de            | efault setting.                                                                                                 |
| IRQ x                                                                                       | Activity d            | RQs individually.<br>etected from any enabled<br>nel (ON) will wake up the                                      |
| 3. Press <esc> and follow the screen instructions to save or disregard your settings.</esc> |                       |                                                                                                    |

T

I

# PnP/PCI Configuration Setup

PnP/PCI Configuration Setup configures the PCI bus slots.

Run the PnP/PCI Configuration Setup as follows:

1. Choose "PnP/PCI CONFIGURATION SETUP" from the Main Menu and a screen with a list of options appears.

ROM PCI/ISA BIOS PNP/PCI CONFIGURATION AWARD SOFTWARE, INC.

| [                                   |                                                                       |
|-------------------------------------|-----------------------------------------------------------------------|
| PNP OS Installed : No               | CPU to PCI Write Buffer : Enabled                                     |
| Resources Controlled By : Manual    | PCI Dynamic Bursting : Enabled                                        |
| Reset Configuration Data : Disabled | PCI Master 0 WS Write : Enabled                                       |
| ACPI I/O Device Node : Enabled      | PCI Delay Transaction : Disabled                                      |
| IRQ-3 assigned to : Legacy ISA      | PCI Master Read Prefetch : Disabled                                   |
| IRQ-4 assigned to : Legacy ISA      | PCI#2 Access #1 Retry : Disabled                                      |
| IRQ-5 assigned to : PCI/ISA PnP     | AGP Master 1 WS Write : Enabled                                       |
| IRQ-7 assigned to : PCI/ISA PnP     | AGP Master 1 WS Read : Disabled                                       |
| IRQ-9 assigned to : PCI/ISA PnP     |                                                                       |
| IRQ-10 assigned to : PCI/ISA PnP    | PCI IRQ Actived By : Level                                            |
| IRQ-11 assigned to : PCI/ISA PnP    | Assign IRQ For USB : Enabled                                          |
| IRQ-12 assigned to : PCI/ISA PnP    | Assign IRQ For VGA : Enabled                                          |
| IRQ-14 assigned to : PCI/ISA PnP    |                                                                       |
| IRQ-15 assigned to : PCI/ISA PnP    |                                                                       |
| DMA-0 assigned to : PCI/ISA PnP     |                                                                       |
| DMA-1 assigned to : PCI/ISA PnP     | ESC : Quit $\uparrow \downarrow \rightarrow \leftarrow$ : Select Item |
| DMA-3 assigned to : PCI/ISA PnP     | F1 : Help $PU/PD/+/-$ : Modify                                        |
| DMA-5 assigned to : PCI/ISA PnP     | F5 : Old Values (Shift)F2 : Color                                     |
| DMA-6 assigned to : PCI/ISA PnP     | F6 : Load BIOS Defaults                                               |
| DMA-7 assigned to : PCI/ISA PnP     | F7 : Load Setup Defaults                                              |

 Use one of the arrow keys to move between options and modify the selected options by using PgUp/PgDn/+/– keys.

A short description of screen options follows:

- **PNP OS Installed**Yes: OS supports Plug and Play<br/>function.<br/>No (default): OS doesn't support<br/>Plug and Play function.
  - Note: BIOS will automatically disable all PnP resources except the boot device card when select Yes on Non-PnP OS.
- ResourcesChoose Manual (default) or Auto.Controlled ByThe BIOS checks the IRQ/DMA<br/>channel number on the ISA and PCI<br/>card manually if chose Manual and<br/>the IRQ/DMA channel number will<br/>be checked automatically if choose<br/>Auto.

1

| Reset<br>Configuration Data            | Choose Enabled or Disabled<br>(default). Disabled means to retain<br>PnP configuration data in BIOS and<br>Enabled means to reset PnP<br>configuration data in BIOS.                                                                                                    |
|----------------------------------------|----------------------------------------------------------------------------------------------------|
| ACPI I/O Device<br>Node                | Choose Disabled (default) or<br>Enabled. Enabled is only used<br>when the ACPI device is installed<br>on to the system.                                                                                                    |
| IRQ-x assigned to<br>DMA-x assigned to | Legacy ISA: Manually assigns<br>IRQ/DMA to device.<br>PCI/ISA PnP: BIOS assigns<br>IRQ/DMA to device automatically.                                                                                                    |
| CPU To PCI Write<br>Buffer             | Use the default setting.                                                                                                    |
| PCI Dynamic<br>Bursting                | Use the default setting.                                                                                                    |
| PCI Master 0 WS<br>Write               | Use the default setting.                                                                                                    |
| Assign IRQ for<br>USB/VGA              | Choose Enabled (default) or<br>Disabled.<br>Enabled: Add one IRQ to<br>USB/VGA controller.<br>Deisabled: Remove IRQ from<br>USB/VGA controller. The<br>system will have extra IRQ<br>for other devices but the<br>USB/VGA controller will<br>still not disabled (only IRQ<br>was removed.) |

I

3. Press <ESC> and follow the screen instructions to save or disregard your settings.

# Load Setup Defaults

Load Setup Defaults option loads the default system values to the system configuration fields. If the CMOS is corrupted the defaults are loaded automatically. Choose this option and the following message appears:

"Load Setup Defaults (Y/N)? N"

To use the Setup defaults, change the prompt to "Y" and press <Enter>.

### Integrated Peripherals

Integrated Peripherals option changes the values of the chipset registers. These registers control system options in the computer.

I

1. Choose "INTEGRATED PERIPHERALS" from the Main Menu and a screen with a list of options appears.

| ROM PCI/ISA BIOS<br>INTEGRATED PERIPHERALS<br>AWARD SOFTWARE, INC.                                                                                                    |                                                                                                    |                                                                                                    |  |
|----------------------------------------------------------------------------------------------------|----------------------------------------------------------------------------------------------------|----------------------------------------------------------------------------------------------------|--|
| IDE HDD Block Mode<br>IDE Primary Master PIO<br>IDE Primary Slave PIO<br>IDE Secondary Master PIO<br>IDE Secondary Slave PIO<br>IDE Primary Master UDMA<br>IDE Primary Slave UDMA<br>IDE Secondary Master UDMA<br>IDE Secondary Slave UDMA<br>Init Display First | : Enabled<br>: Enabled<br>: Enabled<br>: Auto<br>: Auto | Onboard Parallel Port : 378/IRQ7<br>Parallel Port Mode : SPP<br>ECP Mode Use DMA <sup>+</sup> : 3<br>Parallel Port EPP Type <sup>+</sup> : EPP1.7                                                                                                    |  |
| Onboard FDD Controller<br>Onboard UART 1<br>Onboard UART 2<br>UART2 Mode<br>IR Function Duplex*<br>RxD, TxD Active*                                                                                                    | : Auto<br>: Auto<br>: Standard<br>: Half                                                                                                    | $\begin{array}{cccc} & \text{ESC} & : & \text{Quit} & \uparrow \downarrow \rightarrow \leftarrow : & \text{Select Item} \\ & \text{F1} & : & \text{Help} & & \text{PU/PD/+/-} & : & \text{Modify} \\ & \text{F5} & : & \text{Old Values} & (& \text{Shift}) \text{F2} & : & \text{Color} \\ & \text{F6} & : & \text{Load BIOS Defaults} \\ & \text{F7} & : & \text{Load Setup Defaults} \\ \end{array}$ |  |

\*: These Settings are only effective under "Onboard UART 2 Mode" option is set HPSIR or ASKIR. +: These options only valid at Parallel Port Mode at ECP+EPP.

 Use one of the arrow keys to move between options and modify the selected options by using PgUp/PgDn/+/– keys.

A short description of screen options follows:

| OnChip IDE   | Enabled (default): Turn on the     |
|--------------|------------------------------------|
| First/Second | onboard IDE function.              |
| Channel      |                                    |
|              | Disabled: Turn off the onboard IDE |
|              | function.                          |

**IDE Prefetch Mode** Use the default setting.

| IDE HDD Block<br>Mode                                                        | Choose Enabled (default) or<br>Disabled. If your hard disk size is<br>larger than 540MB, choose Enabled,<br>and, if you are using the IDE HDD<br>Auto Detection option, the BIOS<br>will choose this option<br>automatically. (Note: Some old<br>HDD models don't provide this<br>feature.) |
|------------------------------------------------------------------------------|----------------------------------------------------------------------------------------------------|
| IDE Primary<br>Master/Slave PIO<br>IDE Secondary<br>Master/Slave PIO         | Choose Auto (default) or Mode 0~4.<br>The BIOS will detect the HDD Mode<br>type automatically when you<br>choose Auto. You need to set to a<br>lower mode than Auto when your<br>hard disk becomes unstable.                                                                                |
| IDE Primary<br>Master/Slave<br>UDMA<br>IDE Secondary<br>Master/Slave<br>UDMA | Choose Disabled or Auto (default).<br>Auto: Automatically detects<br>the HDD Ultra DMA<br>function.<br>Disabled: Disabled the HDD Ultra<br>DMA function.                                                                                                    |
| Onboard FDD<br>Controller                                                    | Choose Enabled (default) or<br>Disabled. Choose Disabled when<br>you use an ISA card with FDD<br>function, or , choose Enabled to use<br>the onboard FDD connector.                                                                                                    |
| Onboard UART1                                                                | Choose Auto (default), 3F8/IRQ4,<br>2F8/IRQ3, 3E8/IRQ4, 2E8/IRQ3, or<br>Disabled.                                                                                                    |
|                                                                              | Do not set port 1 & 2 to the same value except for Disabled.                                                                                                    |
| Onboard Serial<br>UART2                                                      | Choose Auto (default), 3F8/IRQ4 ,<br>2F8/IRQ3, 3E8/IRQ4, 2E8/IRQ3, or<br>Disabled.                                                                                                    |

Award BIOS Setup 35

| UART2 Mode               | Choose Standard (default), HPSIR, or ASKIR.                                                                                                    |
|--------------------------|----------------------------------------------------------------------------------------------------|
| IR Function<br>Duplex    | <ul><li>Choose Half (default), or Full.</li><li>Half: Doesn't transmit and receive activities at the same time.</li><li>Full: Transmit and receive activities at the same time.</li></ul> |
| RxD, TxD Active          | <ul> <li>Choose Hi/Hi, Hi/Lo, Lo/Hi, or<br/>Lo/Lo (default).</li> <li><i>•:</i> The above 2 options will not work<br/>unless UART2 Mode<br/>HPSIR/ASKIR is selected.</li> </ul>           |
| Onboard Parallel<br>Port | Choose the printer I/O address:<br>378H/IRQ7 (default), 3BCH/IRQ7,<br>278H/IRQ5                                                                                                    |
| Parallel Port Mode       | Choose SPP (default), ECP/EPP,<br>EPP/SPP, or ECP mode. The mode<br>depends on your external device<br>that connects to this port.                                                        |
| ECP Mode Use<br>DMA      | Choose DMA3 (default) or DMA1.<br>Most sound cards use DMA1.<br>Check with your sound card<br>configuration to make sure that<br>there is no conflict with this<br>function.              |
|                          | *: This option will not be displayed<br>unless the EPP/ECP function is<br>selected                                                                                                    |

T

Parallel Port EPPChoose EPP1.7 (default) or EPP1.9.TypeEPP1.9 supports hardware<br/>handshake. This setting is<br/>dependent on your EPP device.

- Note: The above 2 options will not be displayed unless the EPP/ECP function is selected.
- 3. Press <ESC> and follow the screen instructions to save or disregard your settings.

## Supervisor/User Password

These two options allows you to set your system passwords. Normally, supervisor has a higher right to change the CMOS setup option than the user. The way to set up the passwords for both Supervisor and User are as follow:

1. Choose "Change Password" in the Main Menu and press <Enter>. The following message appears:

"Enter Password:"

- 2. The first time you run this option, enter your password up to only 8 characters and press <Enter>. The screen does not display the entered characters.
- 3. After you enter the password, the following message appears prompting you to confirm the password:

"Confirm Password:"

- 4. Enter exact the same password you just typed again to confirm the password and press <Enter>.
- 5. Move the cursor to Save & Exit Setup to save the password.
- 6. If you need to delete the password you entered before, choose the Supervisor Password and press <Enter>. It will delete the password that you had before.

7. Move the cursor to Save & Exit Setup to save the option you did, otherwise the old password will still be there when you turn on your machine next time.

8. Press <ESC> to exit to the Main Menu.

Note: If you forget or lose the password, the only way to access the system is to clear the CMOS RAM by setting JP2. All setup information will be lost and you need to run the BIOS setup program again.

# **IDE HDD Auto Detection**

IDE HDD Auto Detection detects the parameters of an IDE hard disk drive and automatically enters them to the Standard CMOS Setup screen.

The screen will ask you to select a specific hard disk for Primary Master after you select this option. If you accept a hard disk detected by the BIOS, you can enter "Y" to confirm and then press <Enter> to check next hard disk. This function allows you to check four hard disks and you may press the <ESC> after the <Enter> to skip this function and go back to the Main Menu.

# Save & Exit Setup

Save & Exit Setup allows you to save all modifications you have specified into the CMOS memory. Highlight this option on the Main Menu and the following message appears:

SAVE to CMOS and EXIT (Y/N)? Y

Press <Enter> key to save the configuration changes.

# HDD Low Level Format

Do not use this utility unless you have help from engineers or some technical background.

# Exit Without Saving

Exit Without Saving allows you to exit the Setup utility without saving the modifications that you have specified. Highlight this option on the Main Menu and the following message appears:

Quit Without Saving (Y/N)? N

You may change the prompt to "Y" and press <Enter> key to leave this option.

1